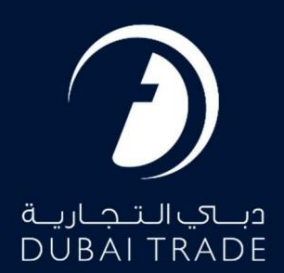

# دفترچه راهنمای کاربر جافزا تبدیل مجوز

حق چاپ 2022 ©توسط تجارت دبی. تمامی حقوق محفوظ است این سند و تمامی پیوست های ذکر شده در آن متعلق به تجارت دبی می باشد. این سند فقط باید توسط اشخاص مجاز توسط تجارت دبی به منظور انجام تعهدات خود تحت یک قرارداد خاص با تجارت دبی مورد استفاده قرار گیرد. کپی، چاپ، افشای غیرمجاز این سند به شخص ثالث و ارسال این سند به هر مقصد دیگر توسط هر رسانه ای، اقدامی غیرقانونی و موجب اقدامات قانونی مناسب می شود.

این یک سند کنترل شده است. دسترسی غیرمجاز، کپی کردن، تکثیر و استفاده برای هدفی غیر از آنچه که در نظر گرفته شده است، ممنوع است. این سند در رسانه های الکترونیکی نگهداری می شود. هر کپی سختی از آن کنترل نشده است و ممکن است آخرین نسخه نباشد. از آخرین نسخه موجود با DUBAI TRADEمطمئن شوید.

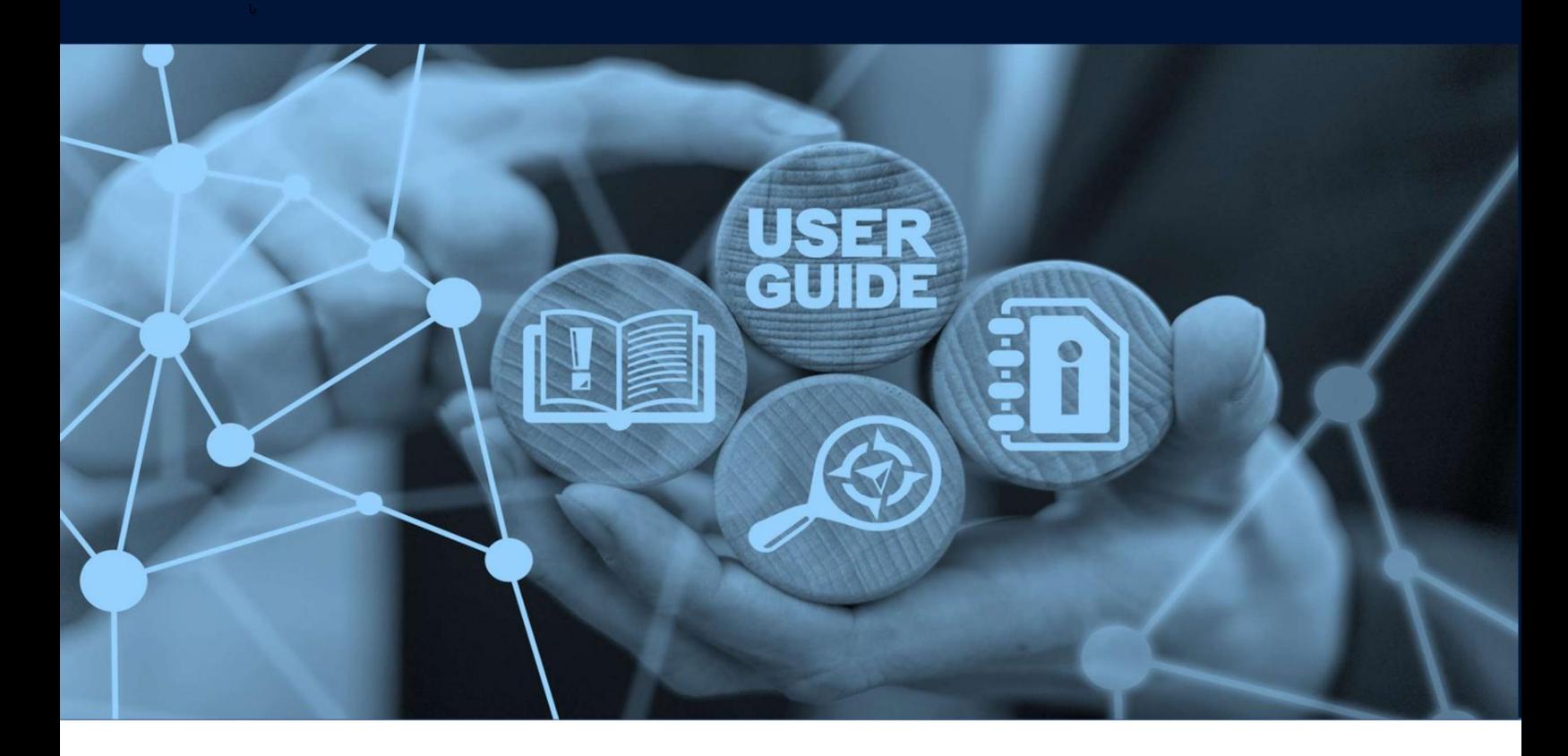

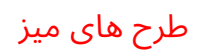

## جزئیات سند

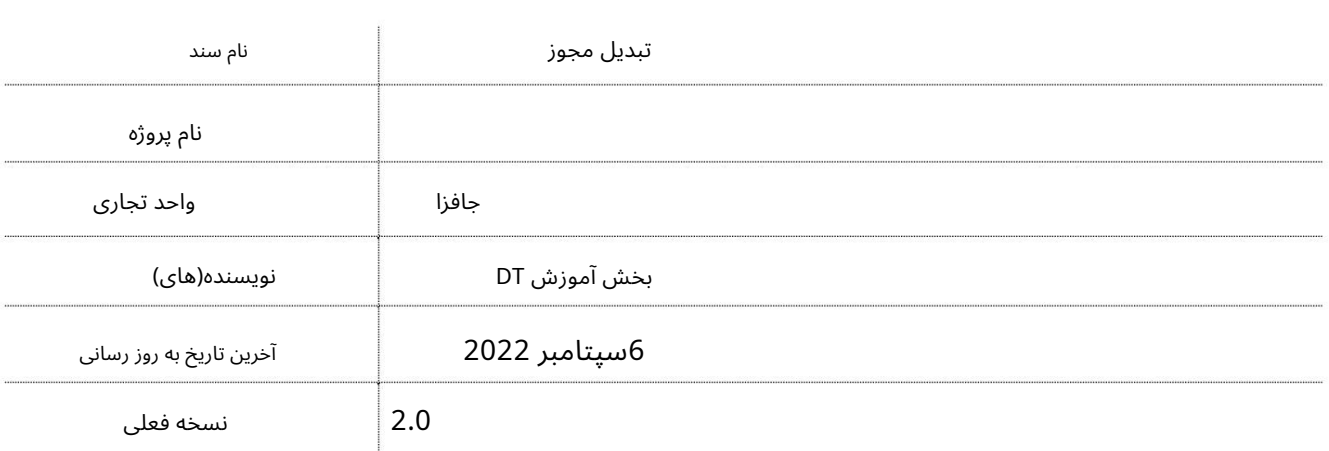

این سرویس کاربران را قادر می سازد تا درخواست تبدیل مجوز JAFZAرا داشته باشند.

جهت یابی:

.1ورود به دبی تجارت

2.به Licenseبروید

.<br>3.سپس به مسیر License Conversion - Approval بروید

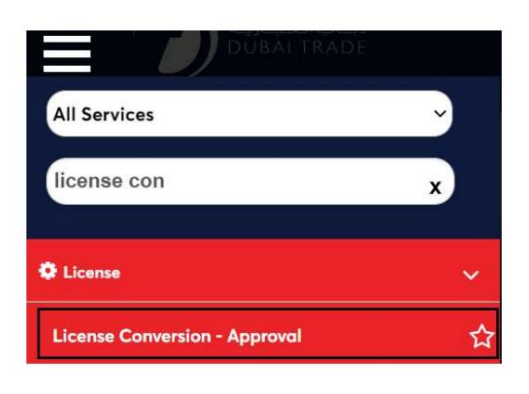

4.صفحه زیر نمایش داده می شود که در آن می توانید SRرا مشاهده یا جستجو کنید.

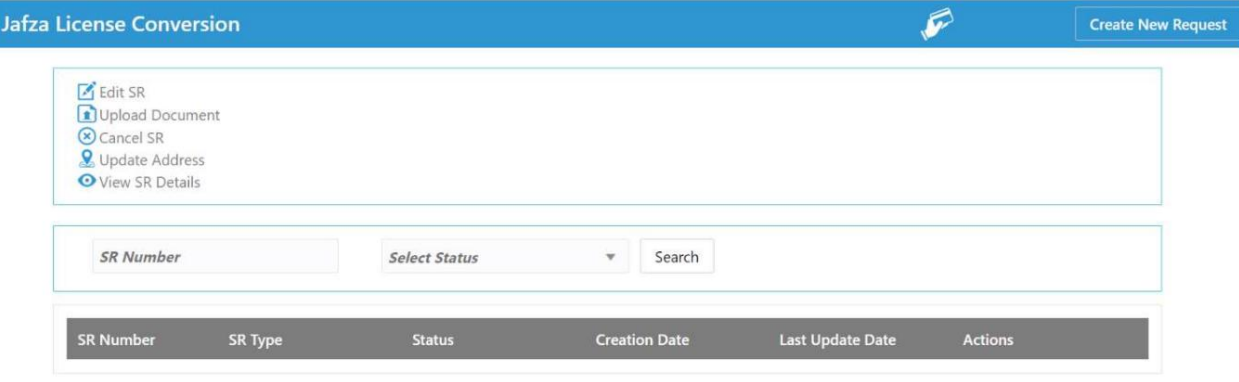

5.رو ی ایجاد درخواست جدید کلیک کنید

I

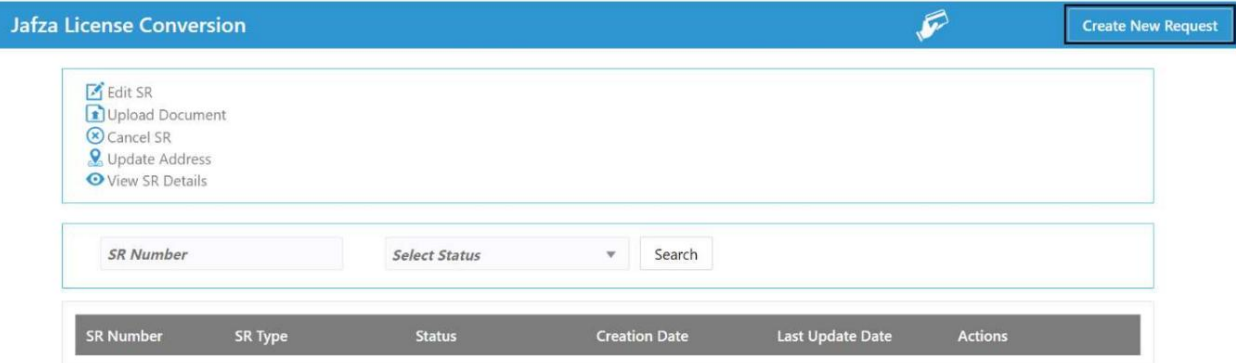

.6جزئیات را وارد کنید/اصلاح کنید و روی Save and Continueکلیک کنید

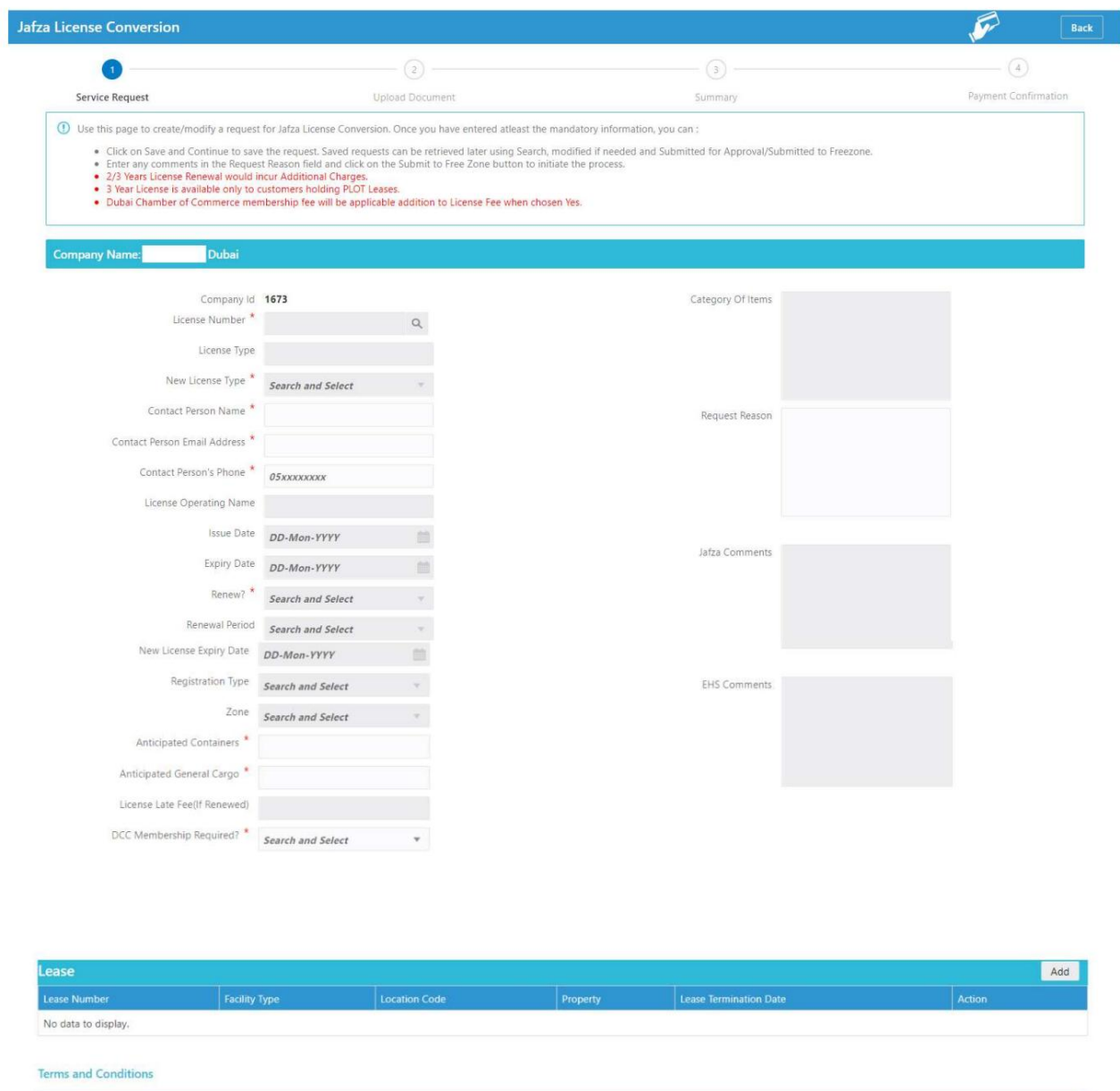

 $\left[\right]$  (Please click in the box and agree to the terms & conditions mentioned in the form)  $^*$ 

Details Activity 7.را اضافه کنید و رو ی Continue and Saveکلیک کنید

Save and Continue

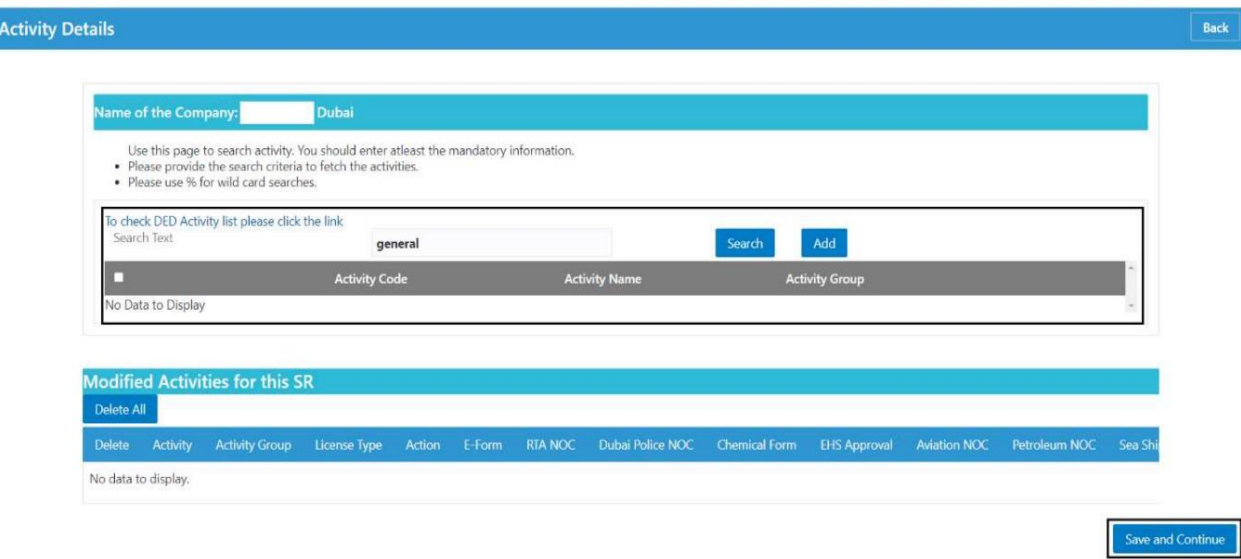

#### 8.اسناد مورد نیاز را آپلود کنید و روی Continue and Reviewکلیک کنید

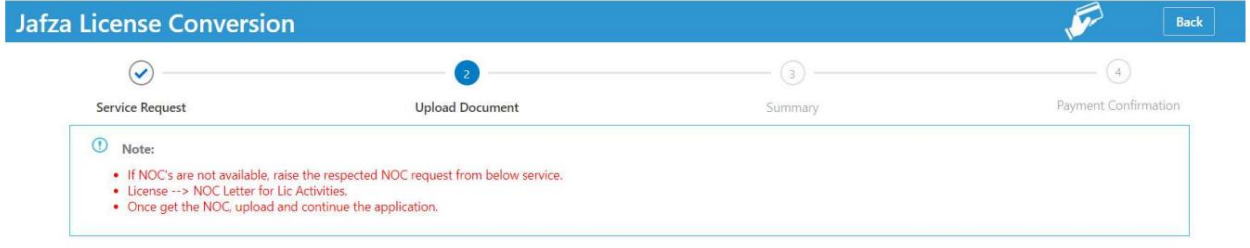

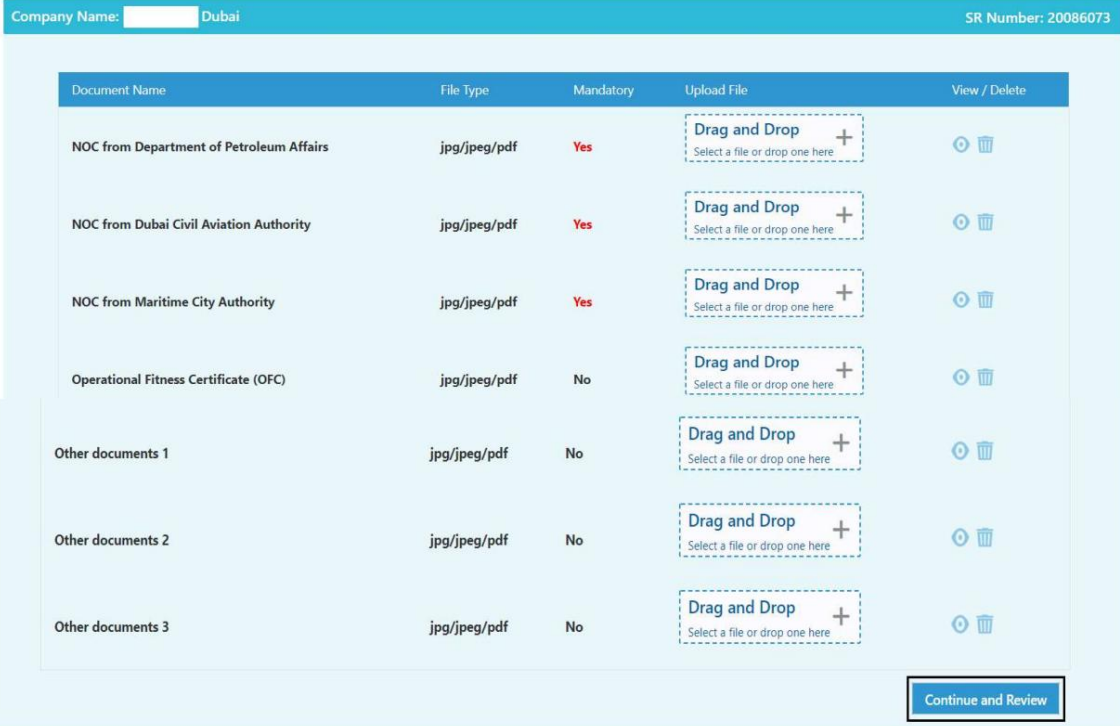

Duba

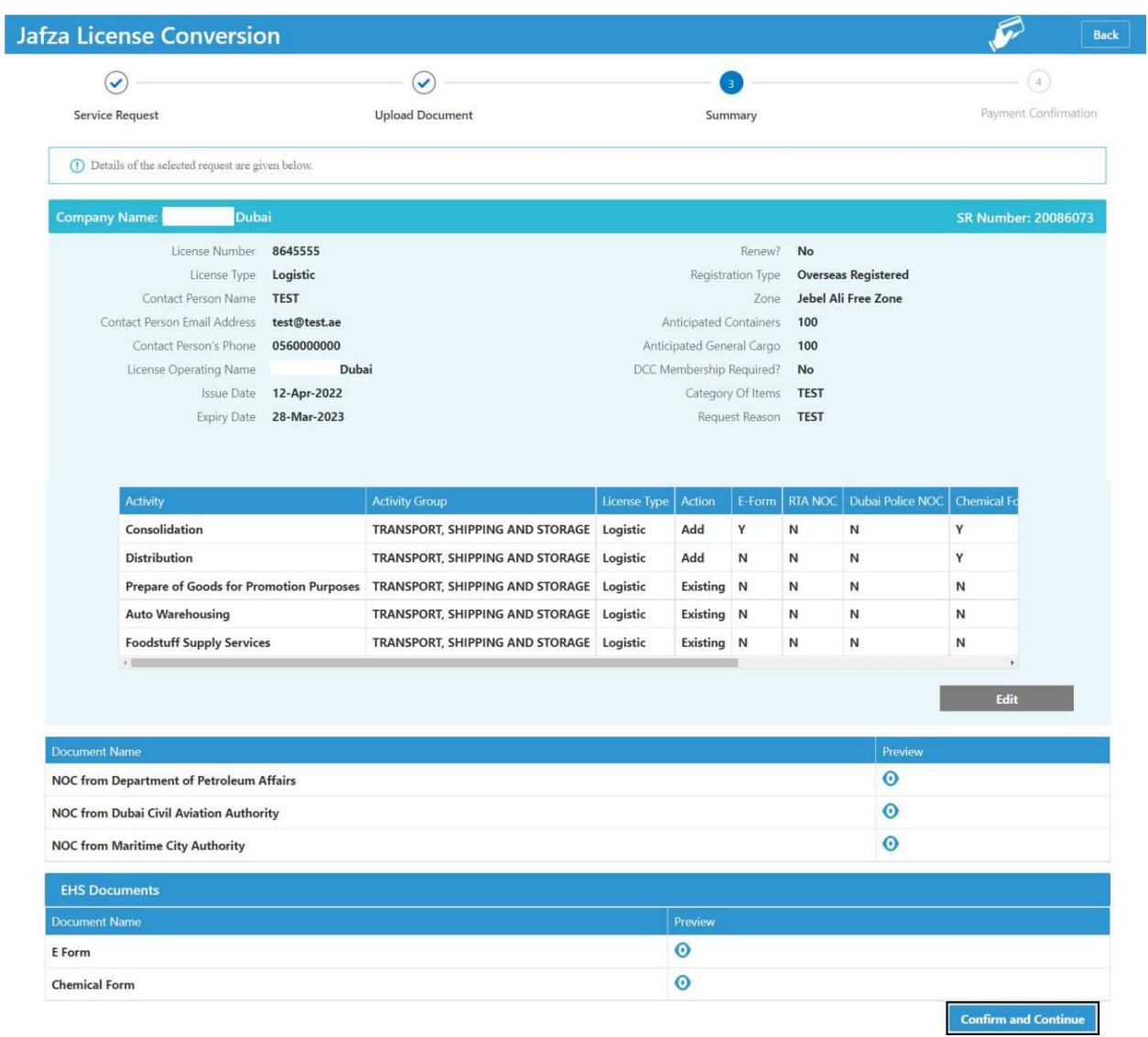

#### .9جزئیات را مرور کنید و روی Confirm and Continueکلیک کنید

10.رو ی FreeZone to Submitکلیک کنید

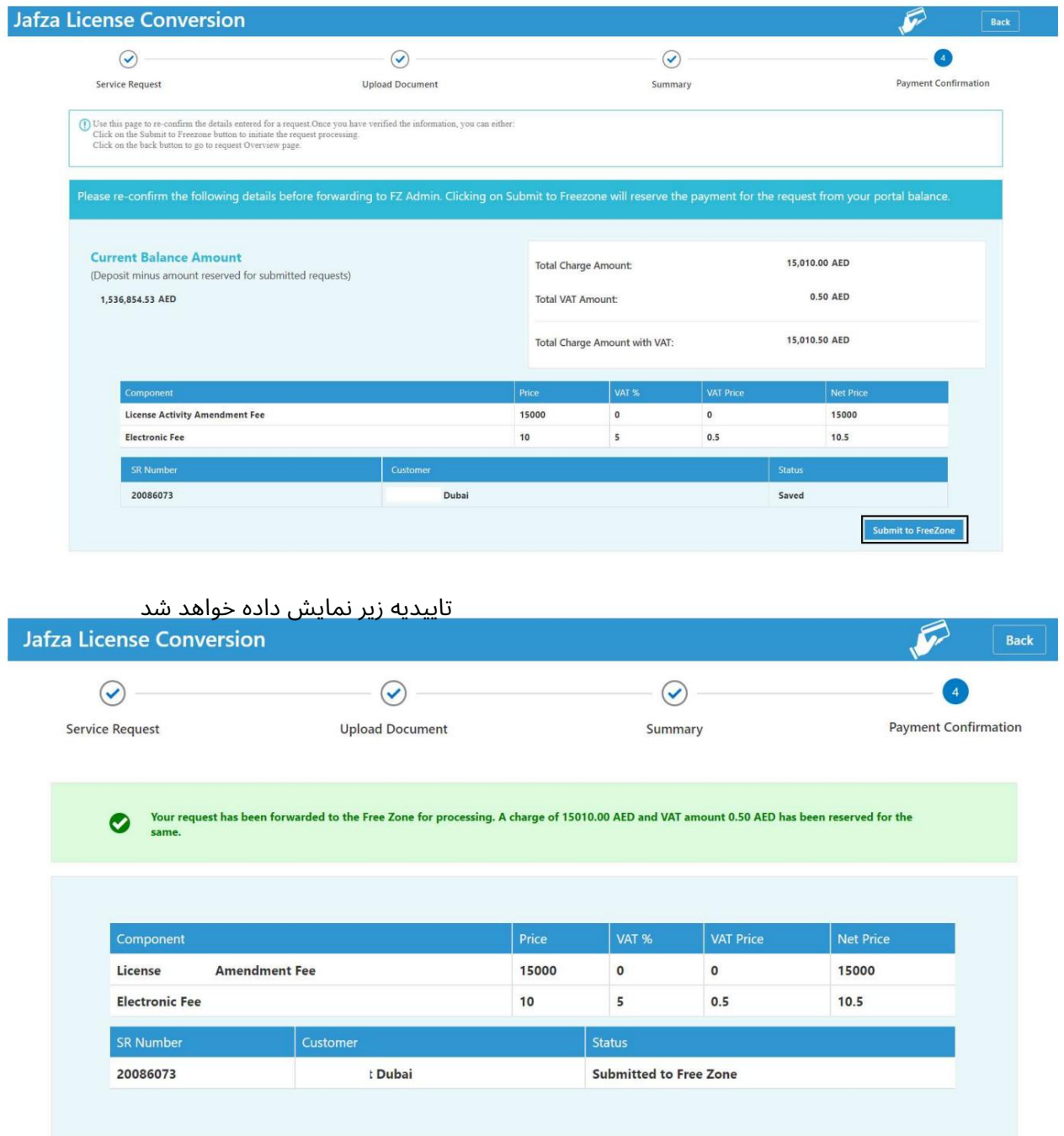

### www.dubaitrade.ae